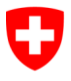

Schweizerische Eidgenossenschaft Confédération suisse Confederazione Svizzera Confederaziun svizra

Eidgenössisches Justiz- und Polizeidepartement EJPD

**Bundesamt für Justiz BJ** Direktionsbereich Privatrecht Fachbereich Infostar FIS

# **Geschäftsfall Geburt**

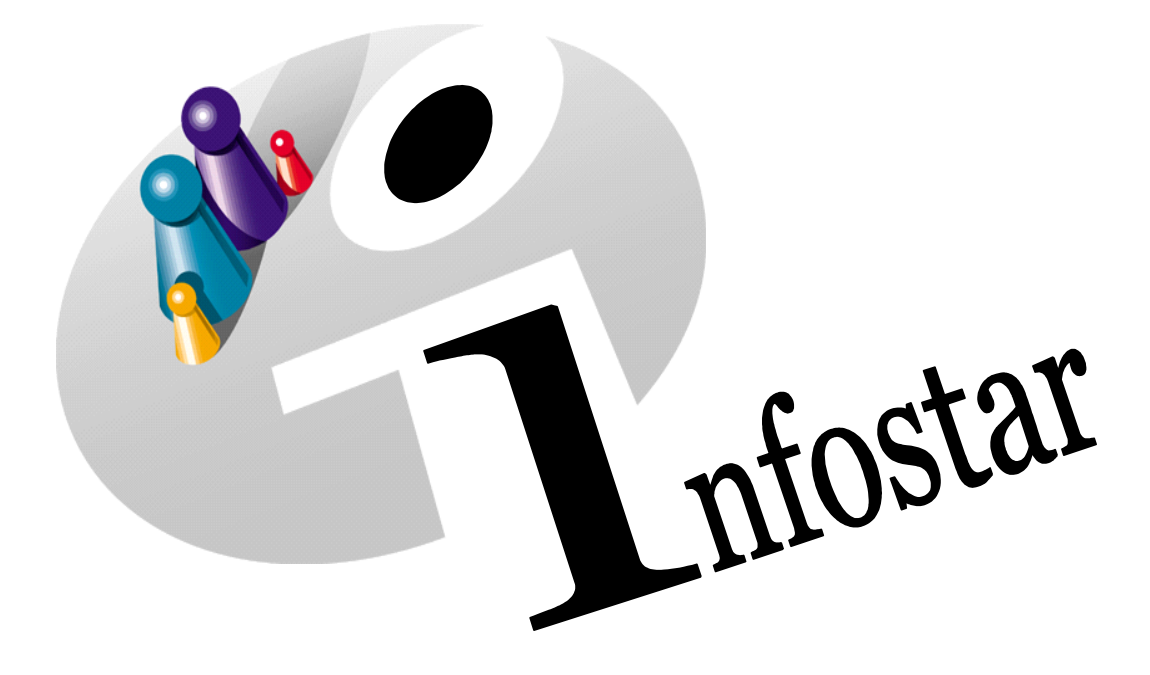

# Programmhandbuch

Herausgegeben vom Bundesamt für Justiz Fachbereich Infostar FIS, 3003 Bern

Vertrieb via Internet: Themenseite Zivilstandswesen <sup>®</sup> Infostar <sup>®</sup> Aktuelle Module [http://www.infostar.admin.ch](http://www.infostar.admin.ch/)

Edité par l'Office fédéral de la justice Unité Infostar FIS, 3003 Berne

Diffusion par Internet: Thèmes Etat civil <sup>®</sup> Infostar <sup>®</sup> Modules actuels [http://www.infostar.admin.ch](http://www.infostar.admin.ch/)

Pubblicato dall'Ufficio federale di giustizia Settore Infostar SIS, 3003 Berna

Distribuzione via Internet: Temi Stato civile <sup>®</sup> Infostar <sup>®</sup> Moduli attuali [http://www.infostar.admin.ch](http://www.infostar.admin.ch/) Questo documento non è disponibile in italiano. Vogliate consultare la versione francese o tedesca.

#### **Programmhandbuch INFOSTAR**

Copyright: Bundesamt für Justiz

Inhalt und Aufbau: Fachbereich Infostar FIS

## **Geburt**

# 41.1

#### **In diesem Modul lernen Sie:**

- die Beurkundung einer im Zivilstandskreis erfolgten Geburt.
- die Nachbeurkundung einer im Ausland erfolgten Geburt.
- verschiedene Geburtsarten aufzunehmen.
- eine Totgeburt zu beurkunden.

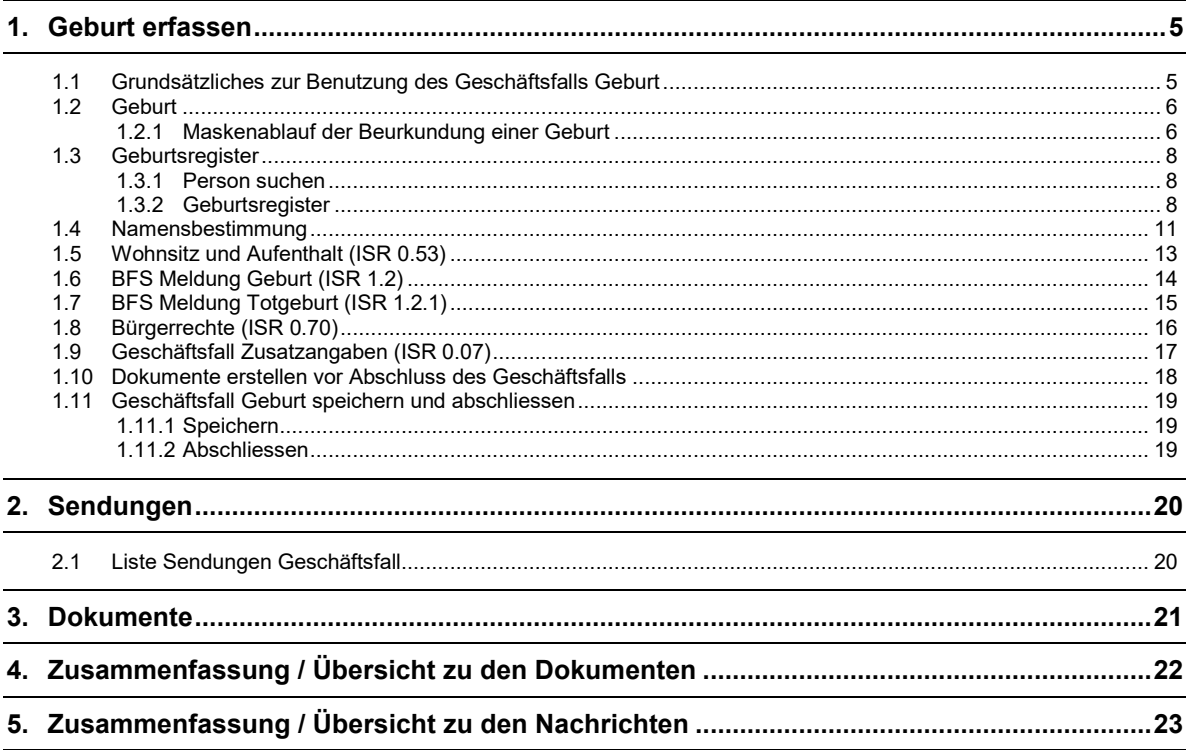

Die nachfolgenden Screens stammen teilweise aus einer früheren Programmversion und stimmen<br>möglicherweise nicht in allen Einzelheiten mit dem aktuellen Release überein. Abweichungen können<br>sich insbesondere auch aufgrund n für die Verarbeitung von Geschäftsfällen sind in jedem Fall die aktuellen Weisungen.

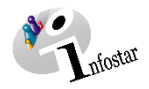

#### <span id="page-4-0"></span>**1. Geburt erfassen**

#### <span id="page-4-1"></span>**1.1 Grundsätzliches zur Benutzung des Geschäftsfalls (GF) Geburt**

Um auf **Geschäftsfall Geburt** zu gelangen, müssen Sie im **Einstiegsmenü (ISR 0.00)** auf die Schaltfläche **Geschäftsfälle…** klicken. Die Maske **Geschäftsfälle (ISR 0.01)** öffnet sich.

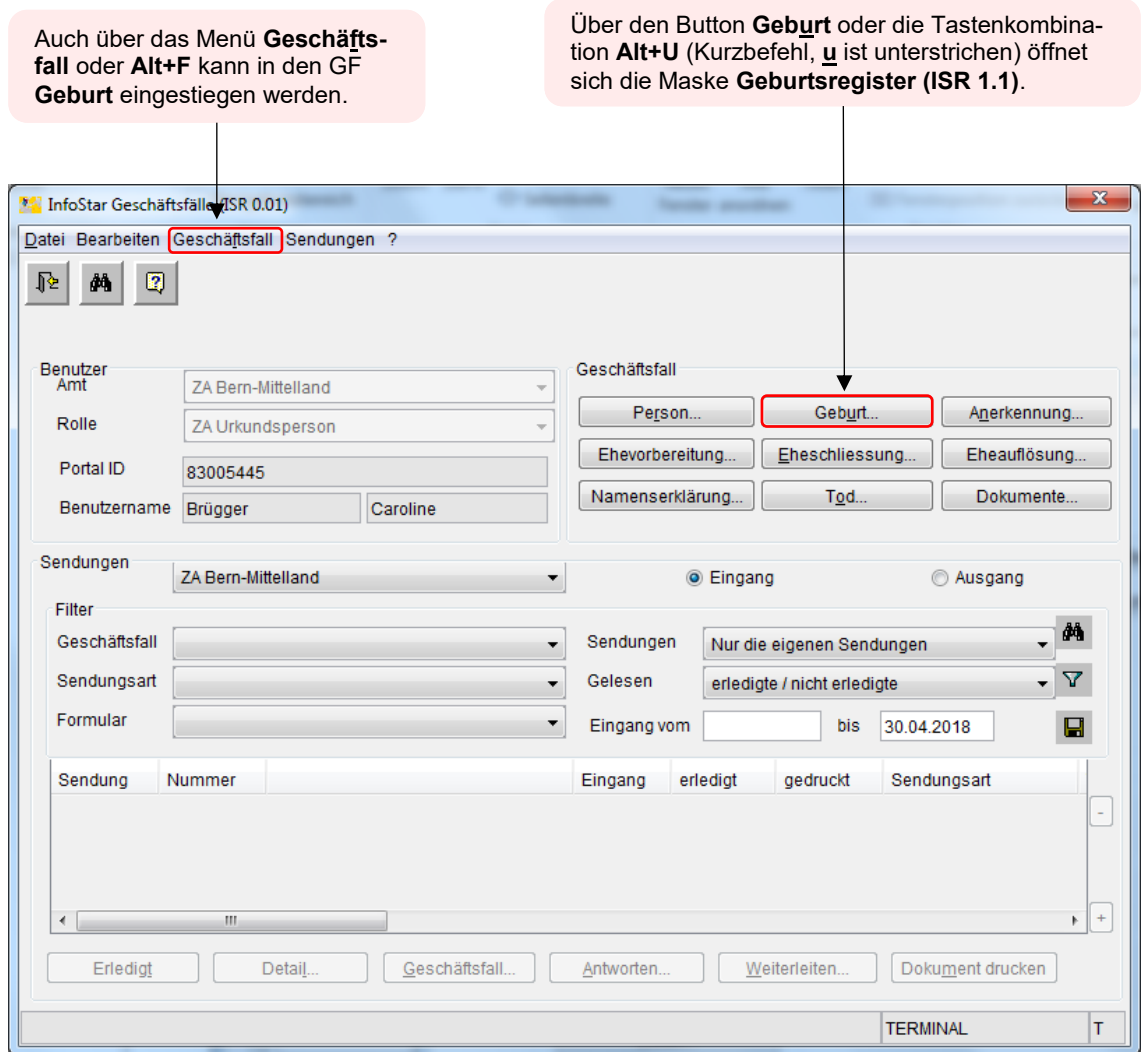

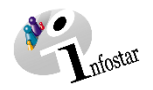

#### <span id="page-5-0"></span>**1.2 Geburt**

#### <span id="page-5-1"></span>**1.2.1 Maskenablauf der Beurkundung einer Geburt**

Voraussetzung für die Beurkundung einer Geburt ist, dass die Mutter und der Vater (sofern er mit der Mutter verheiratet ist oder das Kind vorgeburtlich anerkannt hat) bereits im System aktuell erfasst und auf dem neuesten Stand sind. **Jedes** Kind wird bei der Anzeige der Geburt anhand seiner gemeldeten Personendaten als neue, eigenständige Person in Infostar aufgenommen.

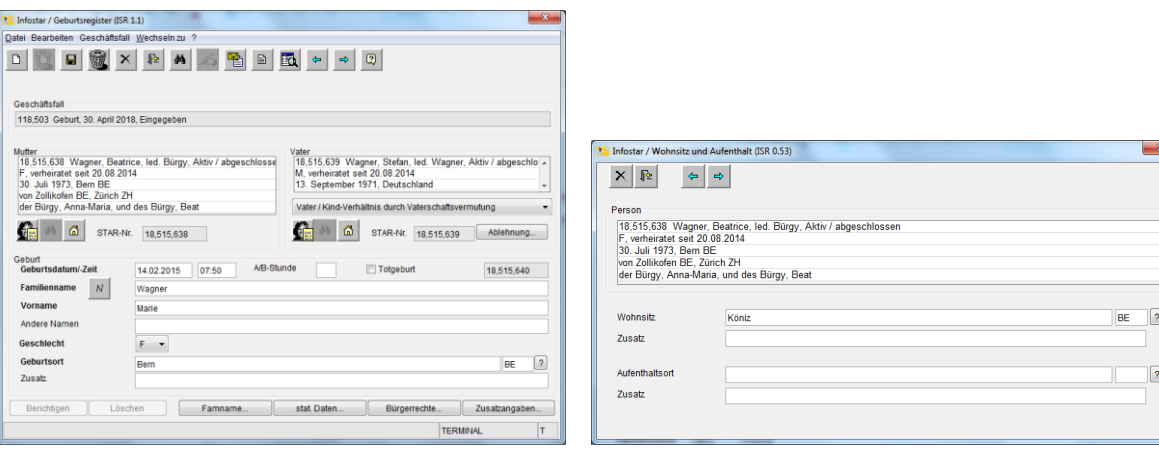

**1. Maske:** Geburtsregister (ISR 1.1) **2. Maske:** Wohnsitz und Aufenthalt der Mutter (ISR 0.53)

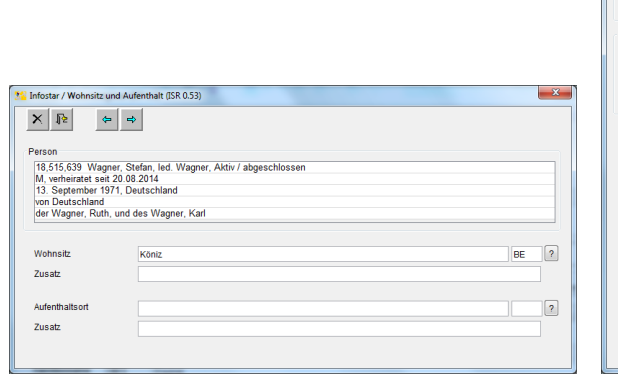

**3. Maske:** Wohnsitz und Aufenthalt des Vaters (ISR 0.53) **4. Maske:** BFS Meldung Geburt (ISR 1.2)

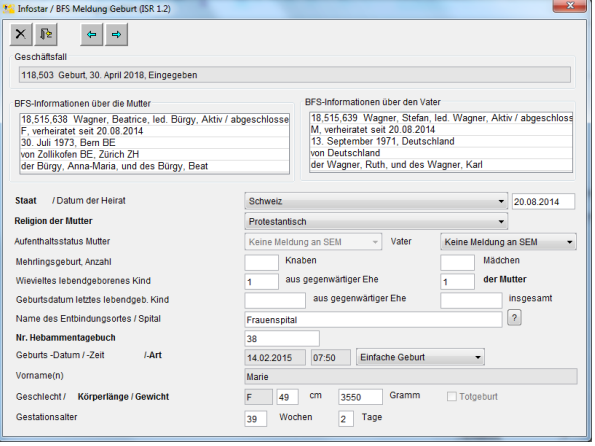

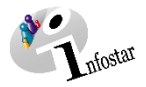

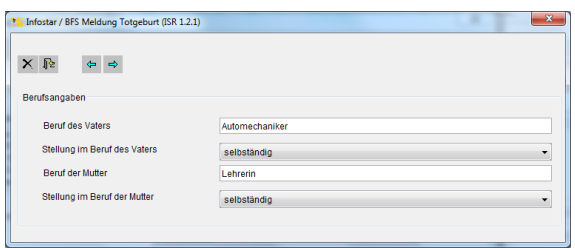

**5. Maske:** BFS Meldung Totgeburt (ISR 1.2.1) erscheint nur bei einer Totgeburt

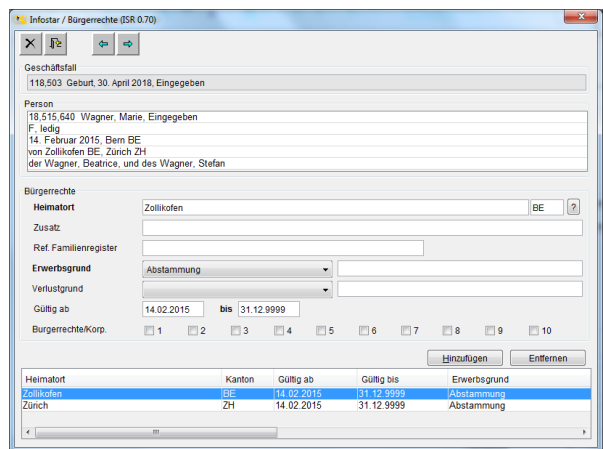

**6. Maske:** Bürgerrechte (ISR 0.70) erscheint nur bei der Lebendgeburt

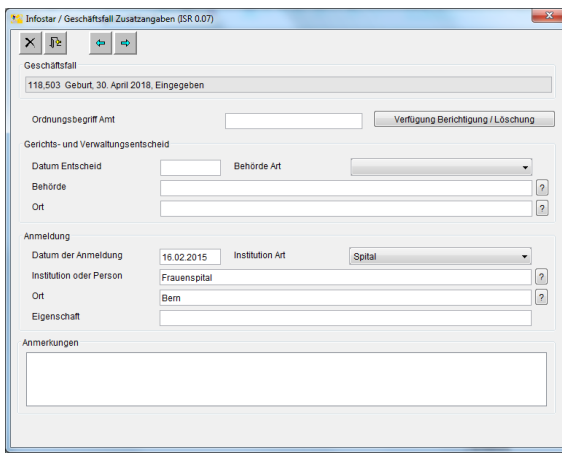

**7. Maske:** Geschäftsfall Zusatzangaben (ISR 0.07)

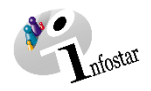

#### <span id="page-7-0"></span>**1.3 Geburtsregister**

#### <span id="page-7-1"></span>**1.3.1 Person suchen**

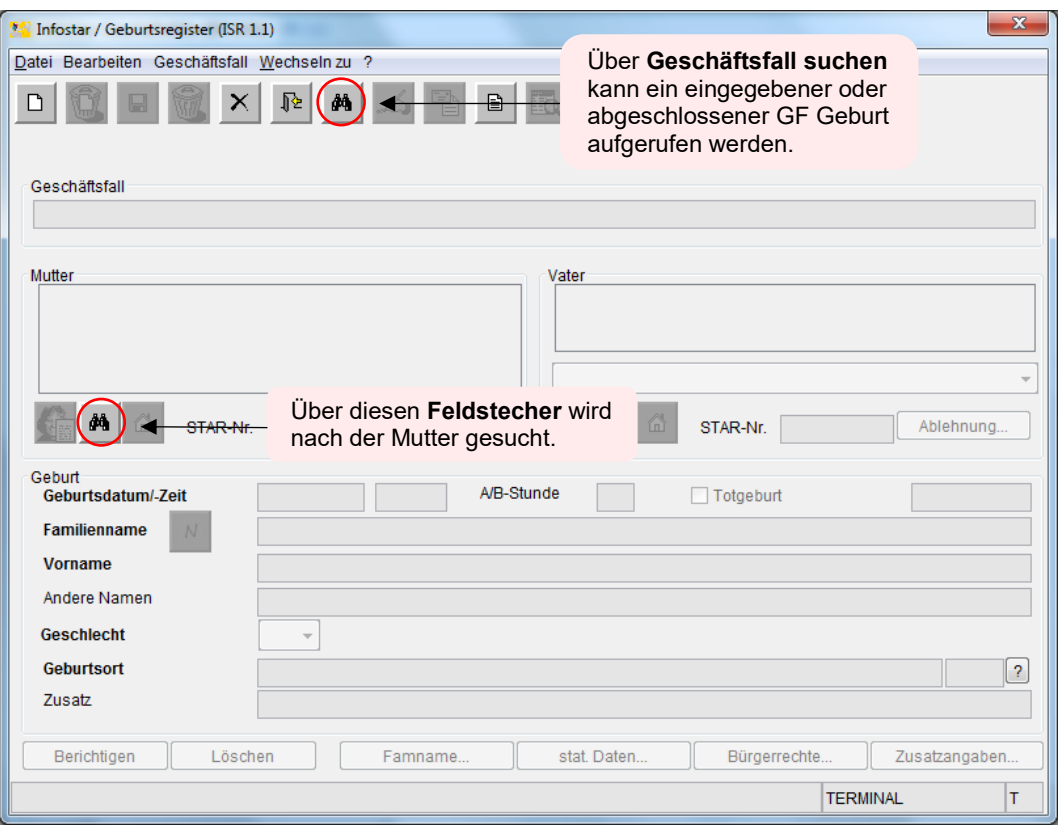

<span id="page-7-2"></span>Die Suchkriterien zur Mutter werden in die entsprechenden Felder eingegeben. Mit Betätigen der **Enter**-Taste oder Klicken auf das **Suchen**-Symbol wird die betreffende Person gesucht.

 $\overline{1}$ 

 $\overline{1}$ 

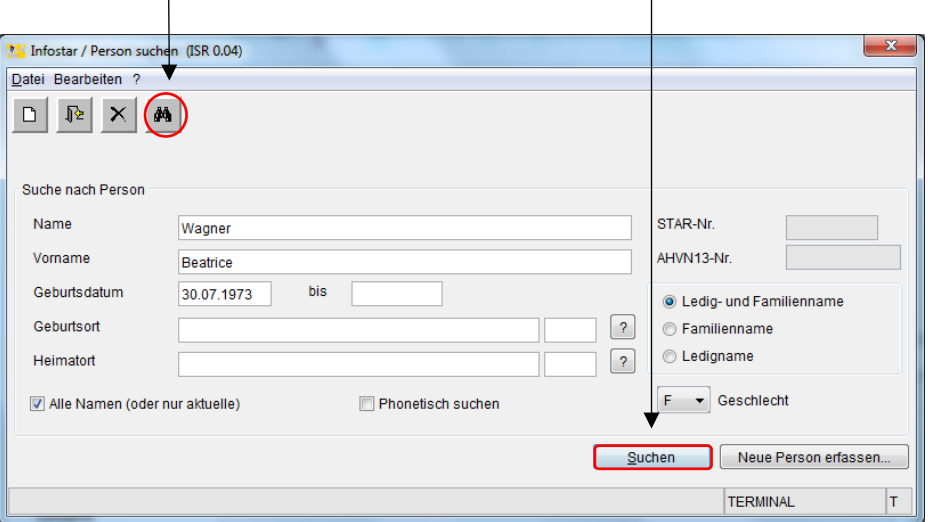

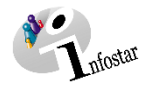

#### **1.3.2 Geburtsregister**

Sobald die Daten der Mutter in die Maske Geburtsregister übernommen wurden, werden die Angaben des Kindes erfasst und der Eintrag anhand des Buttons **Speichern** oder mit **Ctrl+S** gesichert. Nun erscheinen die Daten in den nächsten Masken. Geschäftsfälle im Status eingegeben können nur vom erfassenden Amt abgerufen werden.

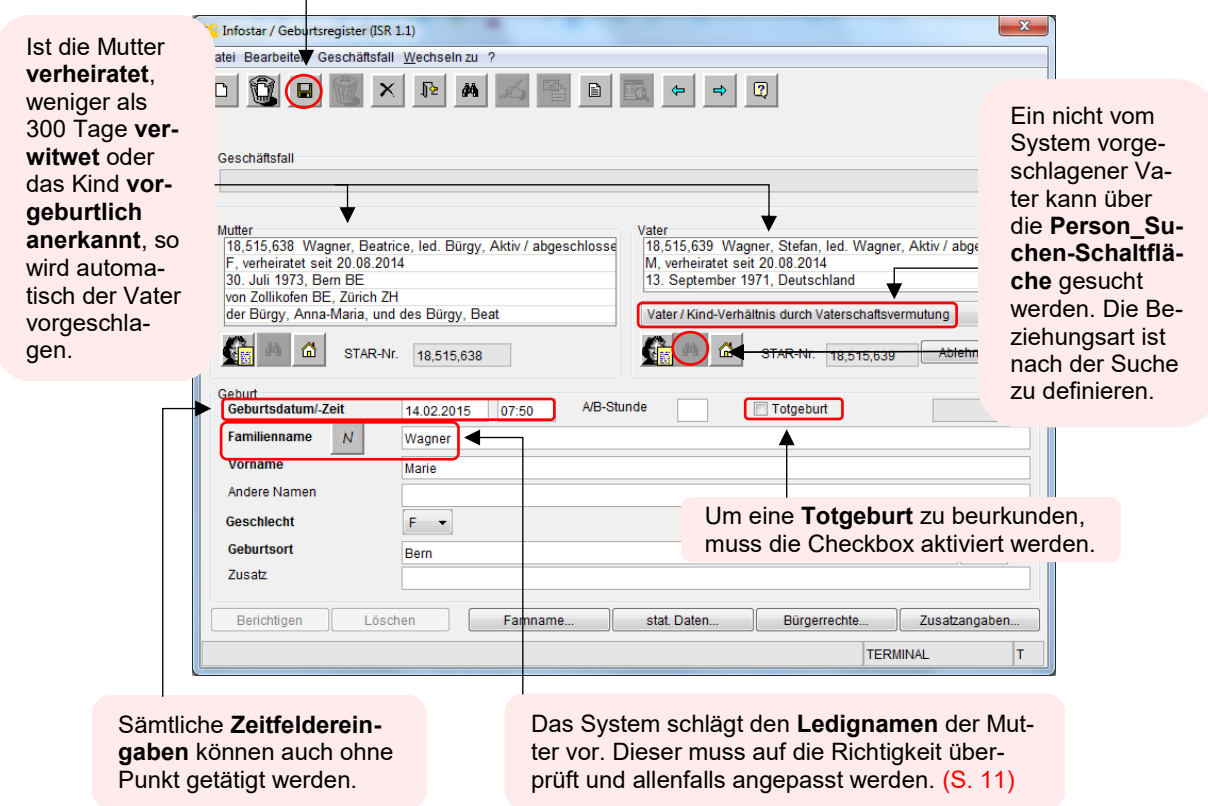

Folgende Angaben sind einzugeben:

(Die **fettgedruckten** Felder sind Pflichtfelder und daher zwingend auszufüllen)

- **Geburtsdatum**
- **Geburtszeit**
- **Familienname** (anpassen, falls der vorgeschlagene Familienname nicht korrekt ist)
- **Vorname(n)**
- Andere Namen
- **Geschlecht** (M = männlich; F = weiblich)
- **Geburtsort**
- Zusatz

Bei der Nachbeurkundung einer im **Ausland** erfolgten Geburt, wird die Staatsbezeichnung im Feld **Geburtsort** und die Region/Provinz sowie die Gemeinde im Feld **Zusatz** eingegeben.

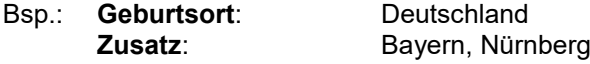

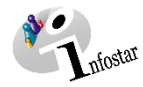

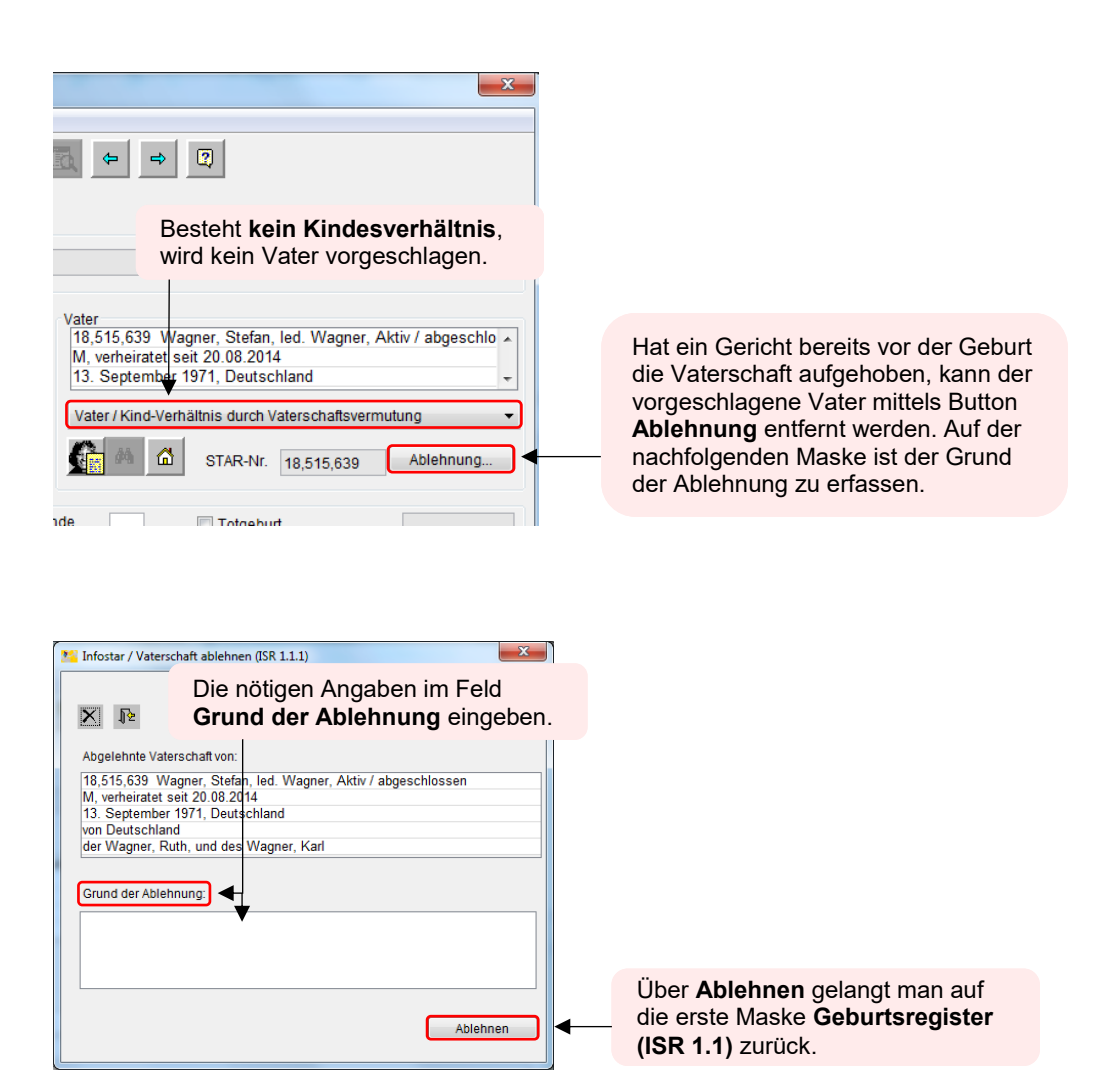

Bei einer Totgeburt wird der Vater nur unter folgenden Voraussetzungen vom System vorgeschlagen:

- 1. Die Eltern sind miteinander verheiratet.
- 2. Es handelt sich um ein 300-Tage-Kind, welches 300 Tage nach dem Tod/der Verschollenerklärung des Ehemannes der Mutter geboren wird.

Wurde das totgeborene Kind vorgeburtlich anerkannt, wird im GF Geburt trotzdem nur eine Beziehung zur Mutter hergestellt. Setzen Sie im Falle einer Totgeburt in der entsprechenden Checkbox ein Häkchen. *Soll das Kind auf dem Familienausweis namentlich aufgeführt werden, dann sind Vorund Familienname anzugeben. Wird kein Vorname oder Familienname aufgeführt, bleiben diese Felder leer.*

Das totgeborene Kind wird nur auf dem Familienausweis verheirateter Eltern aufgeführt. Dieses Do- $\Delta$ kument kann jederzeit aus dem GF Geburt oder aus dem GF Dokumente generiert werden.

Wurde das totgeborene Kind bereits vor der Geburt anerkannt, muss diese Anerkennung gemäss "Kreisschreiben EAZW Nr. 20.08.12.01 vom 1.Dezember 2008 (Stand: 1. Januar 2011)" nachbeurkundet werden.

Mit dem **Vorwärts** Button oder mit der Tastenkombination **Ctrl+G** gelangen Sie zur nächsten Maske.

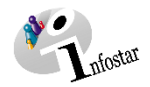

#### <span id="page-10-0"></span>**1.4 Namensbestimmung**

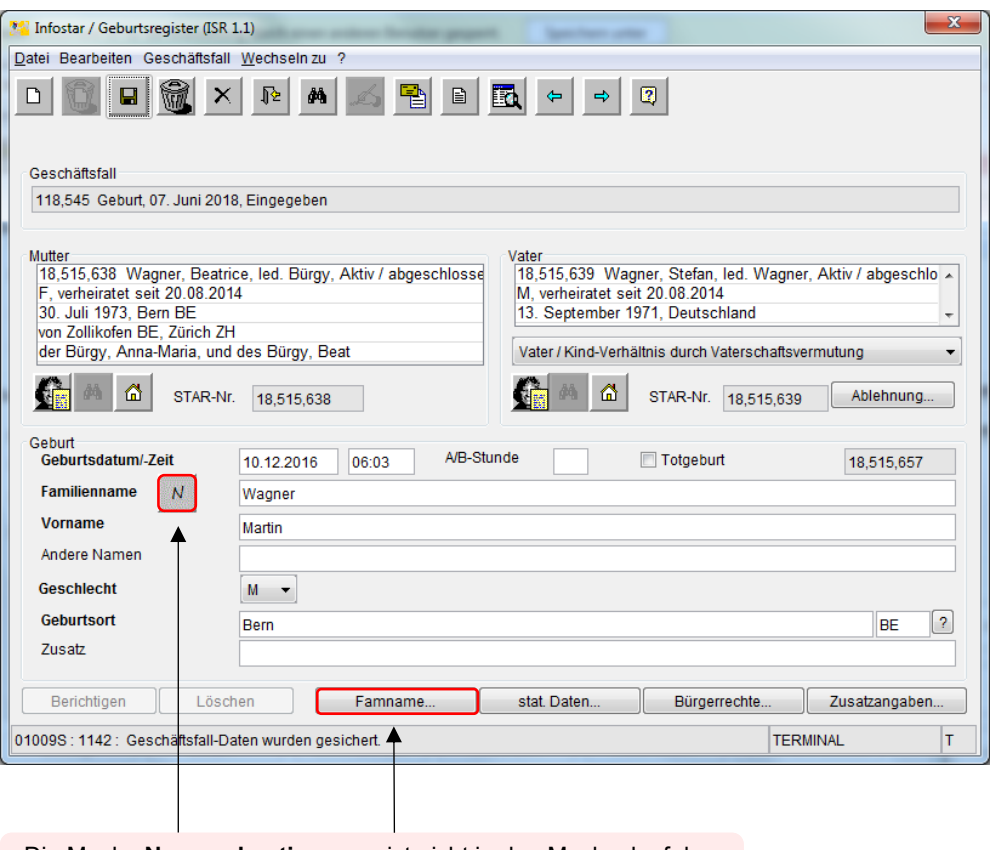

Die Maske **Namensbestimmung** ist nicht in den Maskenlauf des GF Geburt integriert. Wenn die Eltern verheiratet sind, kann sie über die Buttons **N** oder **Famname** aufgerufen werden.

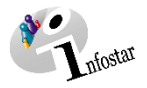

Die **Namensbestimmungsmaske** ist anzupassen, falls anlässlich der Ehevorbereitung oder der Eheschliessung **keine** Namensbestimmung **(1)** erfolgte oder das Ehepaar von der Pflicht der Namensbestimmung **befreit (2)** wurde. Zudem muss sie angepasst werden, wenn der gewählte Name anlässlich der Geburt geändert wurde.

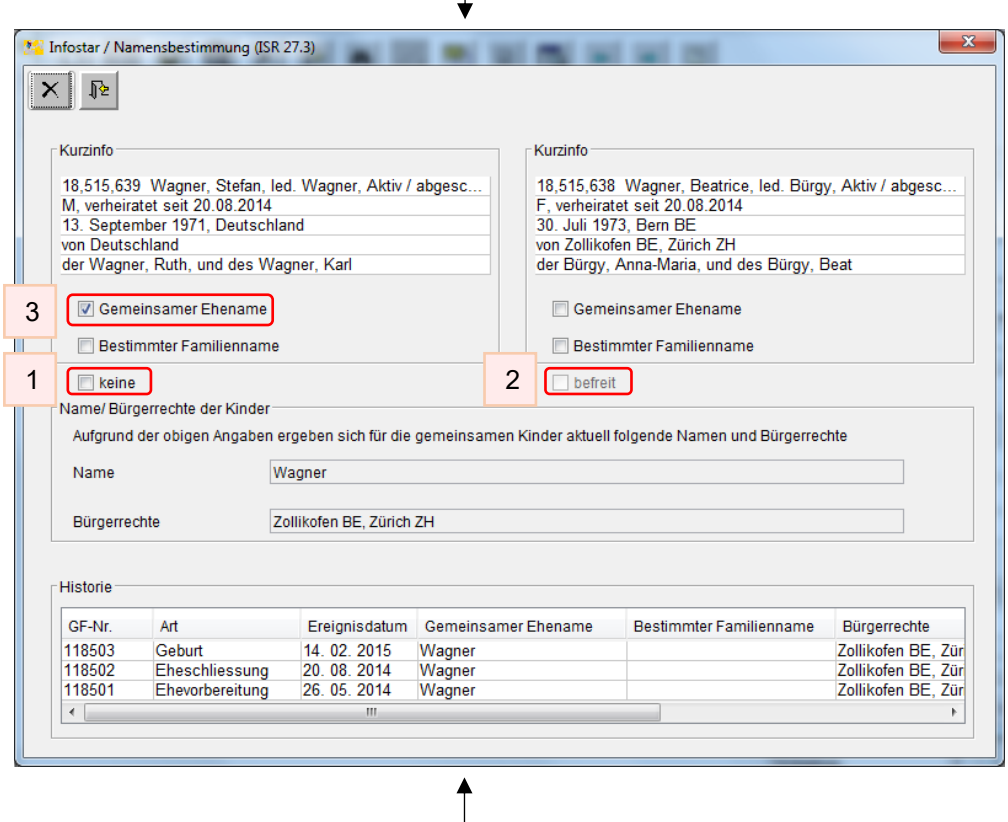

Falls die Maske Namensbestimmung irrtümlicherweise angewählt und ein Eintrag **(3)** ohne Vorliegen einer Namensbestimmung vorgenommen wurde, muss der Geschäftsfall verworfen und neu erfasst werden. Ansonsten kann die Maske Namensbestimmung nicht ohne Eintrag verlassen werden.

Wird auf dieser Maske nach dem ersten speichern eine **Änderung** vorgenommen, wird diese zwar beim Familiennamen direkt angezeigt, jedoch erscheinen bei den Bürgerrechten noch die alten Angaben. Damit die Anzeige korrekt erscheint, muss zwingend in der ersten Maske im entsprechenden Geschäftsfall gespeichert werden.

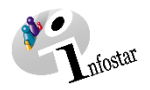

#### <span id="page-12-0"></span>**1.5 Wohnsitz und Aufenthalt (ISR 0.53)**

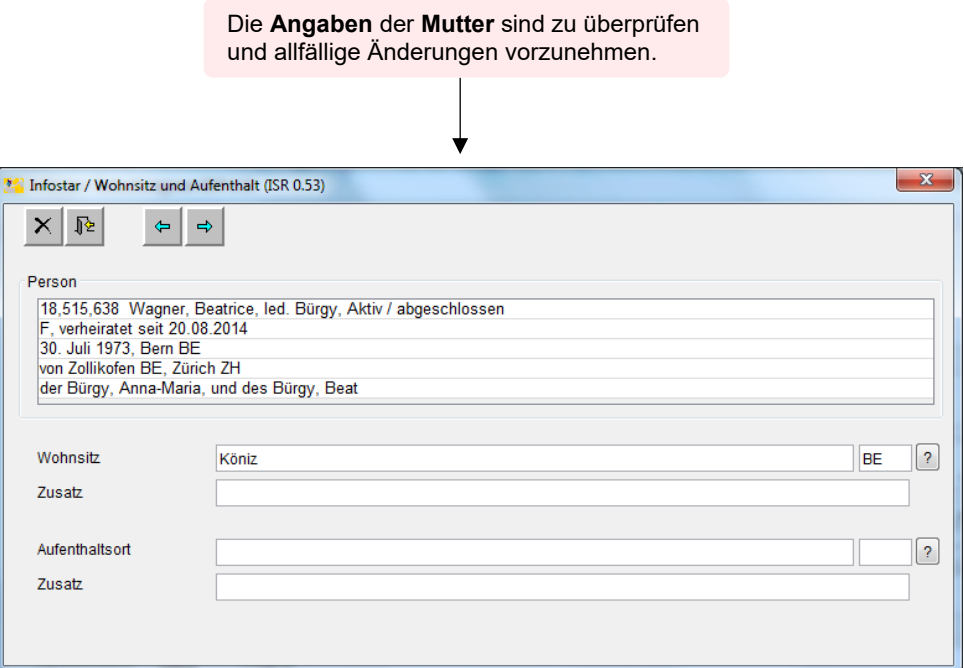

Besteht ein **Kindsverhältnis zum Vater**, öffnet sich auch die Maske mit **Wohnsitz** des Vaters. Seine Angaben sind zu überprüfen und allfällige Änderungen vorzunehmen.

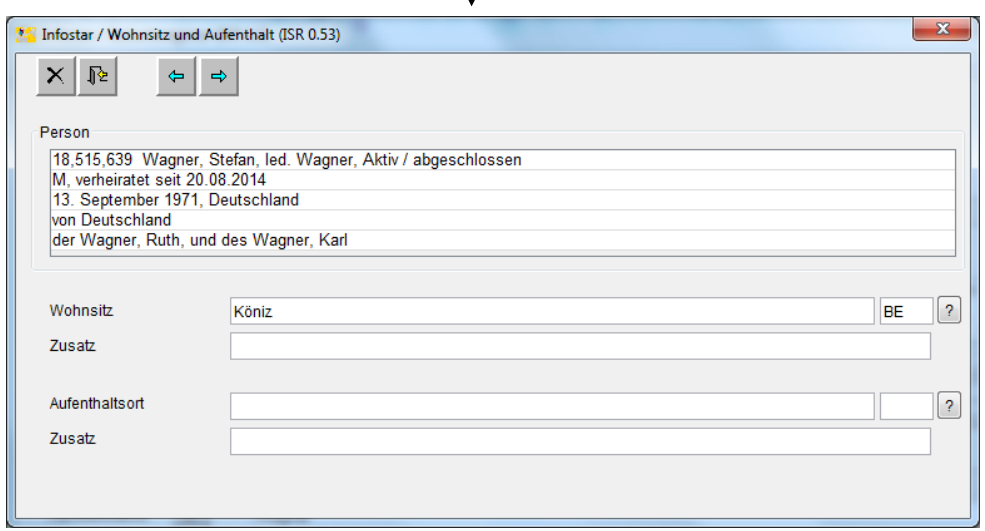

Bei Wohnsitz der Eltern im **Ausland** wird die Staatsbezeichnung im Feld **Wohnsitz** und die Region/Provinz sowie die Gemeinde im Feld **Zusatz** eingegeben.

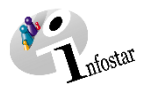

#### <span id="page-13-0"></span>**1.6 BFS Meldung Geburt (ISR 1.2)**

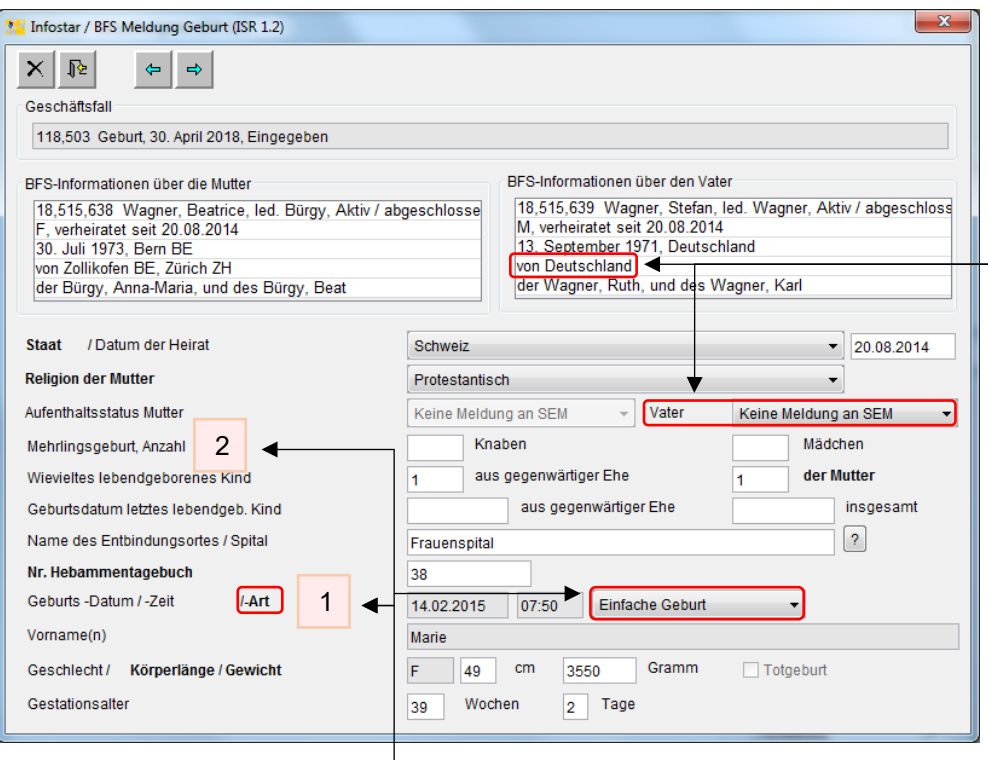

Muss bei einer ausländischen Person eine Meldung ans SEM erfolgen, ist zwingend der Code **Meldung an SEM erfolgt** auszuwählen, damit eine entsprechende Mitteilung vorgeschlagen wird.

Im Feld **Geburts-Art (1)** kann zwischen einer Einzel- oder einer Mehrlingsgeburt ausgewählt werden. Bei einer **Mehrlingsgeburt (2)** ist jedes Kind einzeln und in der richtigen Reihenfolge im GF Geburt zu erfassen. Es ist wichtig, bei der Aufnahme der Kinder die Anzahl **Knaben** und **Mädchen** anzugeben.

In der Maske **BFS Meldung Geburt (ISR 1.2)** sind folgende Angaben gegebenenfalls zu ergänzen oder zu ändern:

- **Religion der Mutter**
- **Name des Entbindungsortes/Spital**
- **Nr. Hebammentagebuch**
- **Geburts/-Art**
- **Körperlänge/Gewicht**
- **Gestationsalter**

Handelt es sich um eine Hausgeburt, wird das Feld **Name des Entbindungsortes/Spital** leer **43** gelassen. Besteht keine Hebammentagebuch-Nummer, wird ins entsprechende Feld eine Null eingetragen.

Erfolgte eine Nachbeurkundung einer Geburt im **Ausland,** werden die folgenden BFS-Felder leer gelassen:

- **Religion der Mutter**
- **Name des Entbindungsortes/Spital**
- **Nr. Hebammentagebuch**
- **Körperlänge/Gewicht**

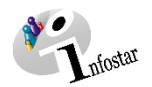

#### <span id="page-14-0"></span>**1.7 BFS Meldung Totgeburt (ISR 1.2.1)**

Bei der Beurkundung einer **Totgeburt** erscheint nach der Maske **BFS Meldung Geburt (ISR 1.2)** zusätzlich die Maske **BFS Meldung Totgeburt (ISR 1.2.1),** hier werden die **Berufsangaben** der Eltern erfasst.

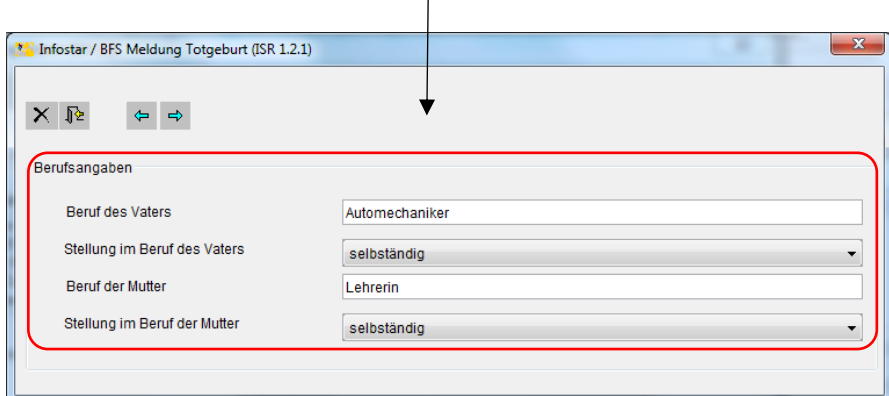

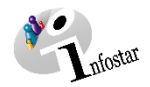

#### <span id="page-15-0"></span>**1.8 Bürgerrechte (ISR 0.70)**

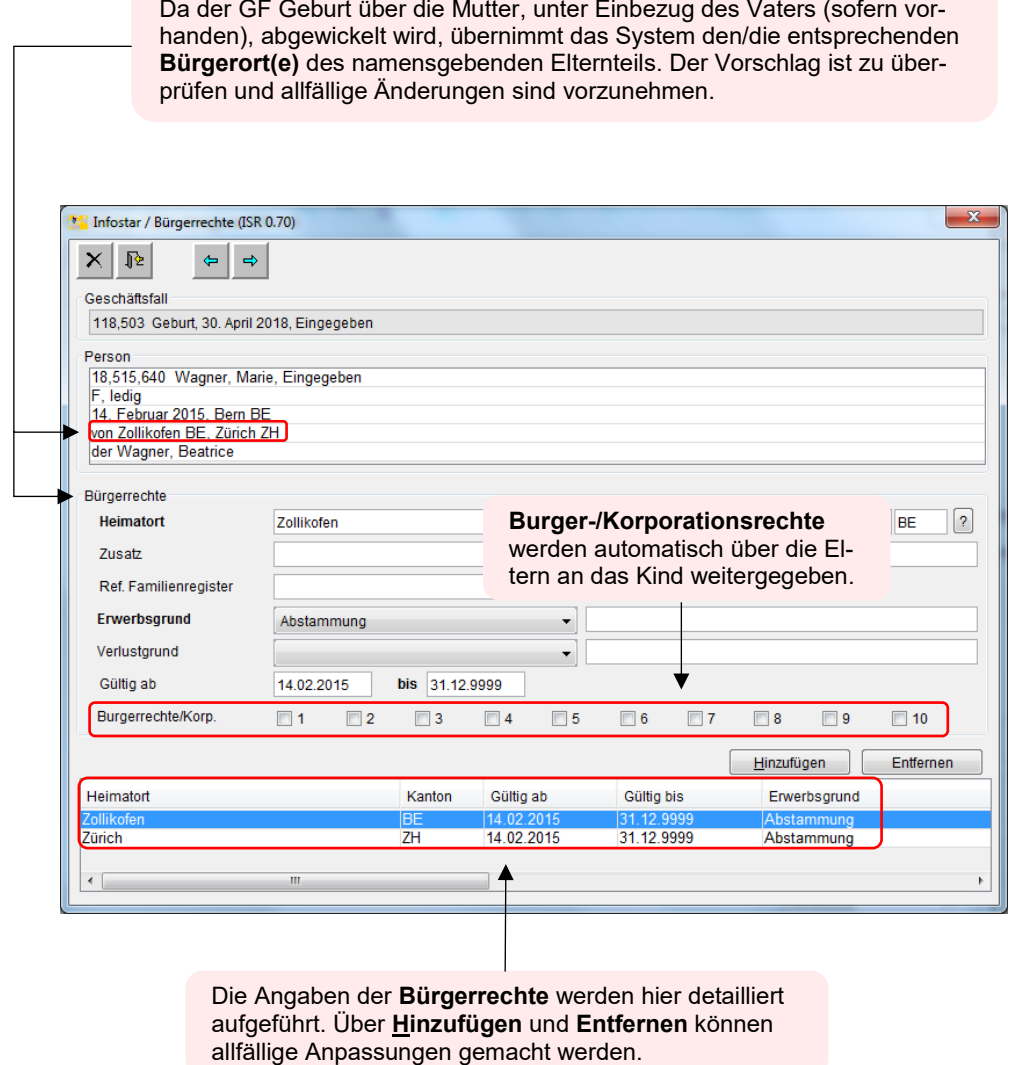

Bei der Verarbeitung einer Totgeburt wird diese Maske nicht angezeigt.

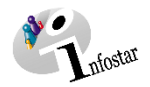

#### <span id="page-16-0"></span>**1.9 Geschäftsfall Zusatzangaben (ISR 0.07)**

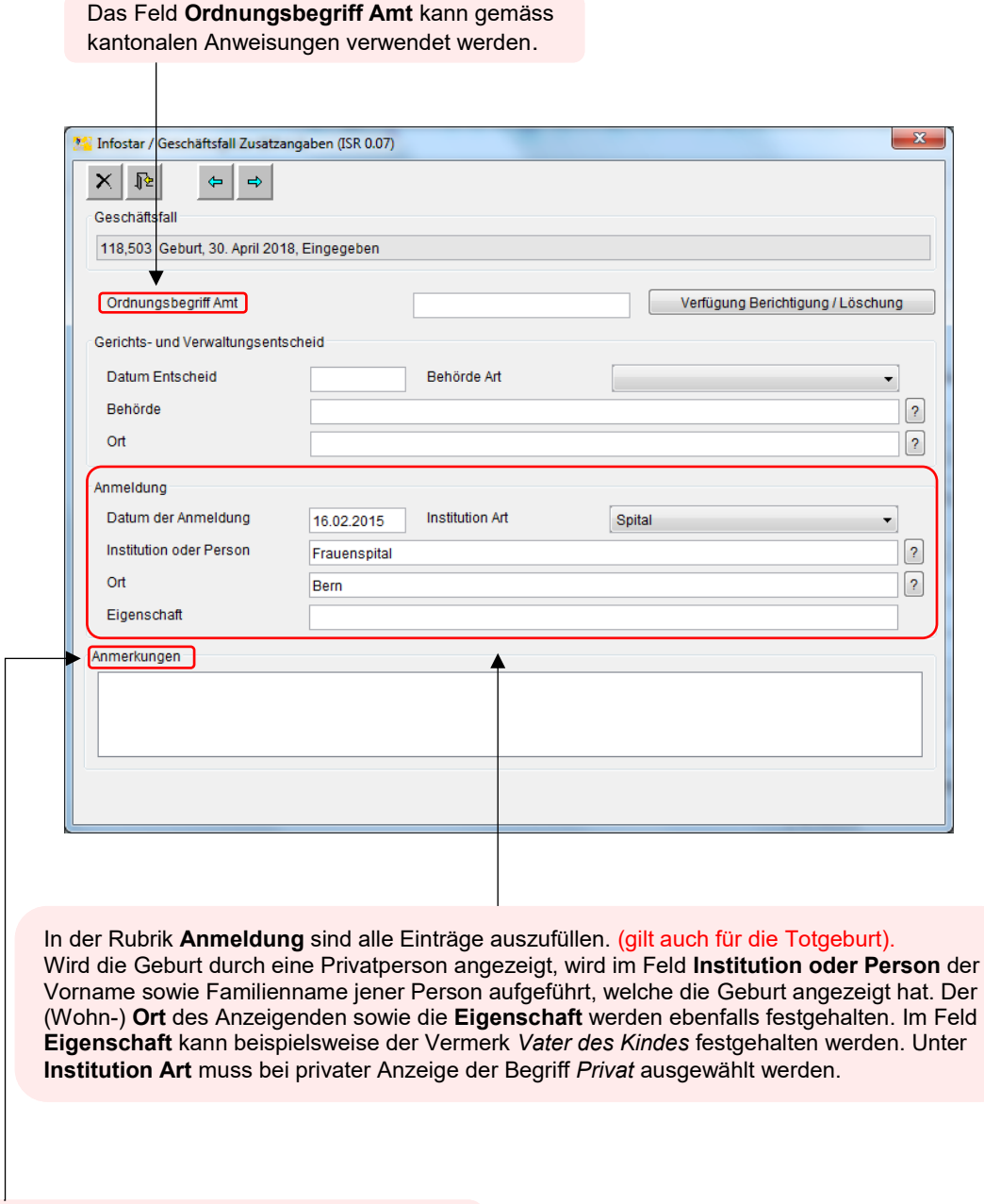

Unter **Anmerkungen** können weitere Angaben erfasst werden. Im Falle einer Korrektur muss zwingend der Grund angegeben werden.

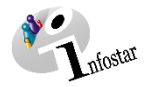

#### <span id="page-17-0"></span>**1.10 Dokumente erstellen vor Abschluss des Geschäftsfalls**

Speichern Sie den GF in der Maske **Geburtsregister (ISR 1.1)** (S. 19). Klicken Sie auf den Button **Sendungen**. Betätigen Sie in der Maske **Liste Sendungen Geschäftsfall (ISR 21.01)** den Button **Neues Dokument**. So erscheint die Maske **Dokument neu (ISR 21.03)** (S. 20).

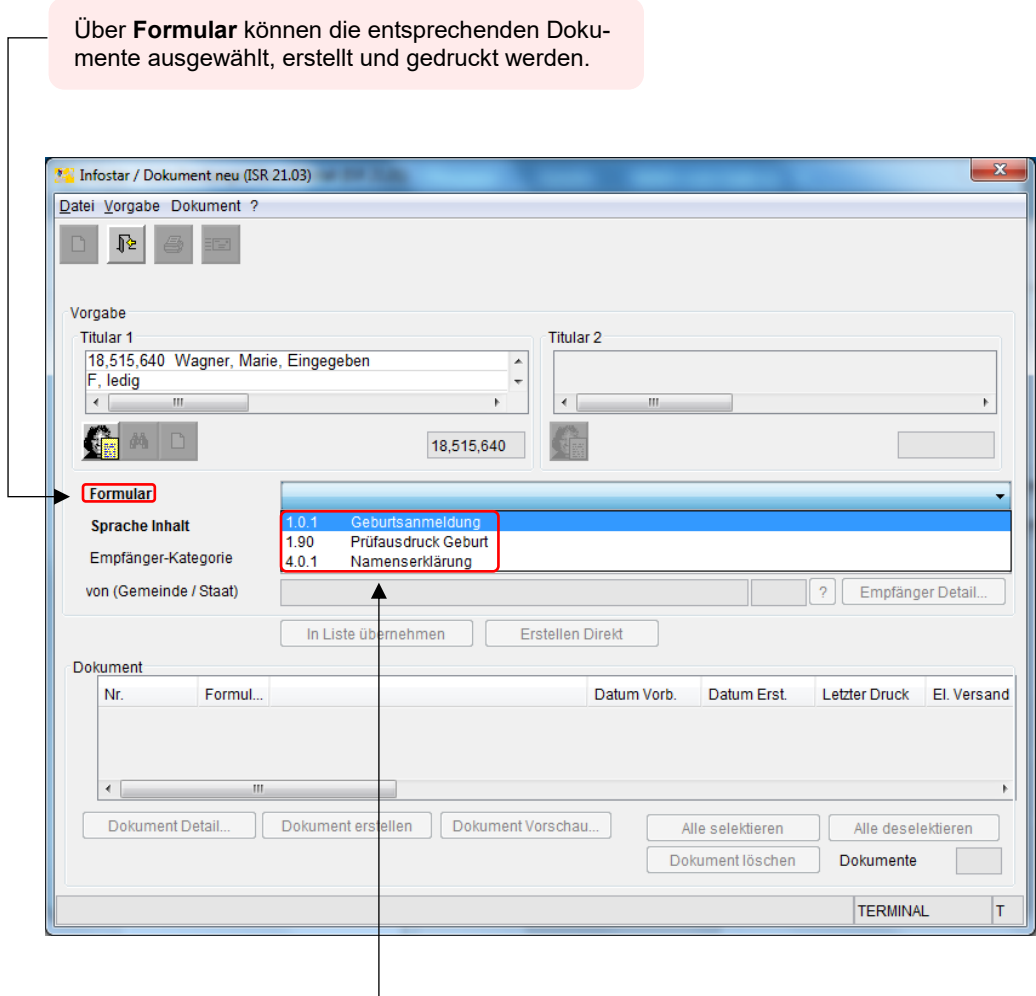

Die Dokumente **Geburtsanmeldung** und **Namenserklärung** müssen **vor** dem **GF-Abschluss** erstellt werden. Nach dem Abschluss können sie nicht mehr generiert werden. Wird die Geburt durch eine **Privatperson** angezeigt, wird das Formular **1.0.1 Geburtsanmeldung** vor der Beurkundung ausgedruckt und von der anzeigenden Person unterschrieben.

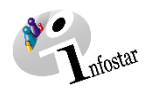

#### <span id="page-18-0"></span>**1.11 Geschäftsfall Geburt speichern und abschliessen**

#### <span id="page-18-1"></span>**1.11.1 Speichern**

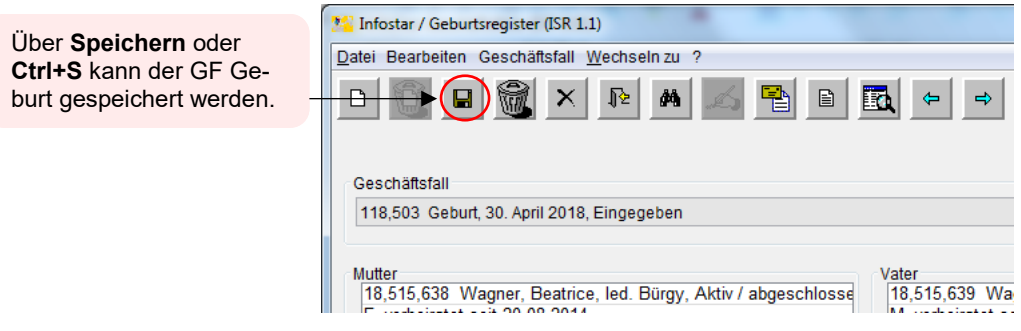

#### <span id="page-18-2"></span>**1.11.2 Abschliessen**

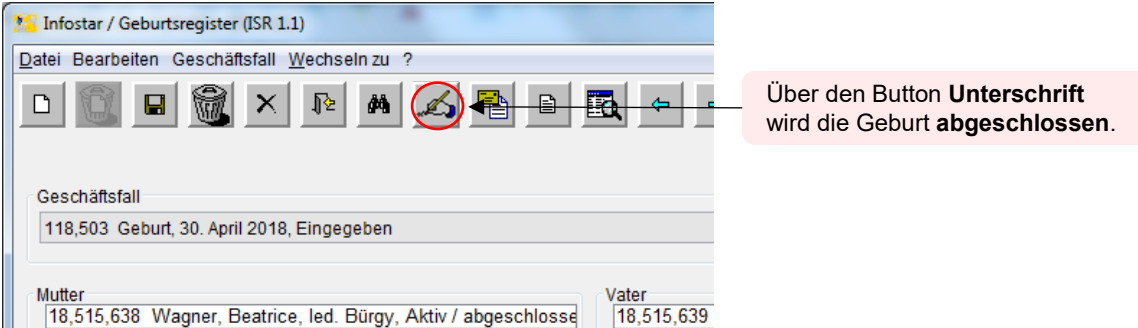

Die Maske **GF abschliessen (ISR 0.08)** öffnet sich. Anhand des Buttons **Unterschrift** wird die Geburt beurkundet.

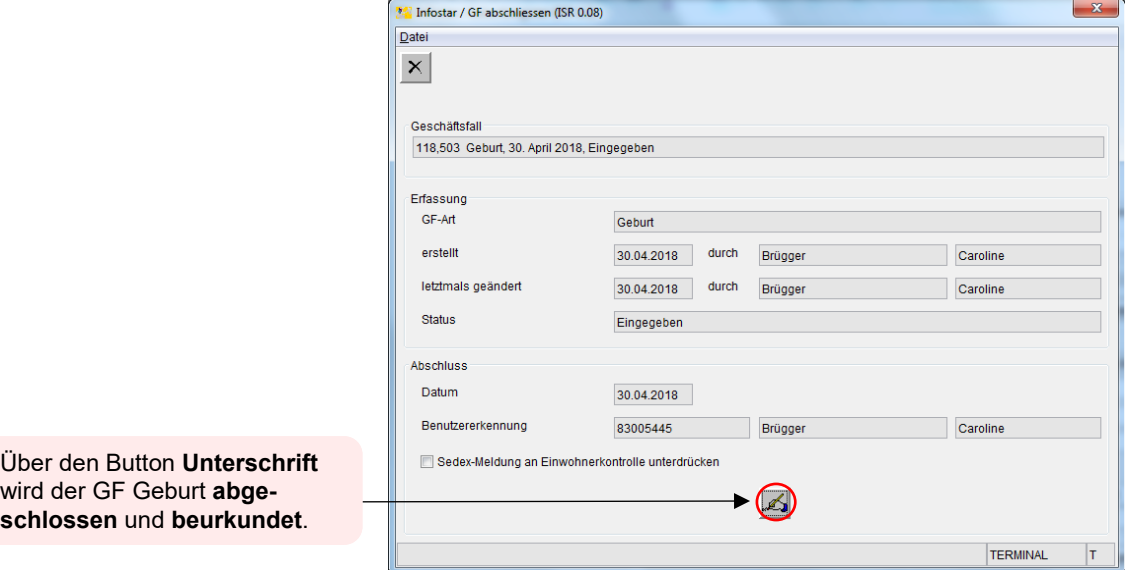

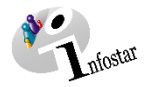

#### <span id="page-19-0"></span>**2. Sendungen**

#### <span id="page-19-1"></span>**2.1 Liste Sendungen Geschäftsfall**

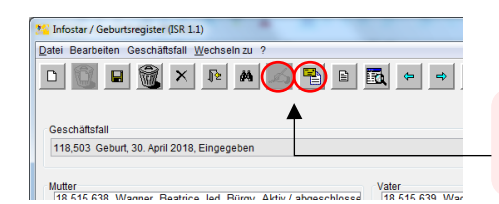

Der GF Geburt ist hier bereits abgeschlossen. Über den Button Sendungen öffnet sich die Maske **Liste Sendungen Geschäftsfall (ISR 21.01).**

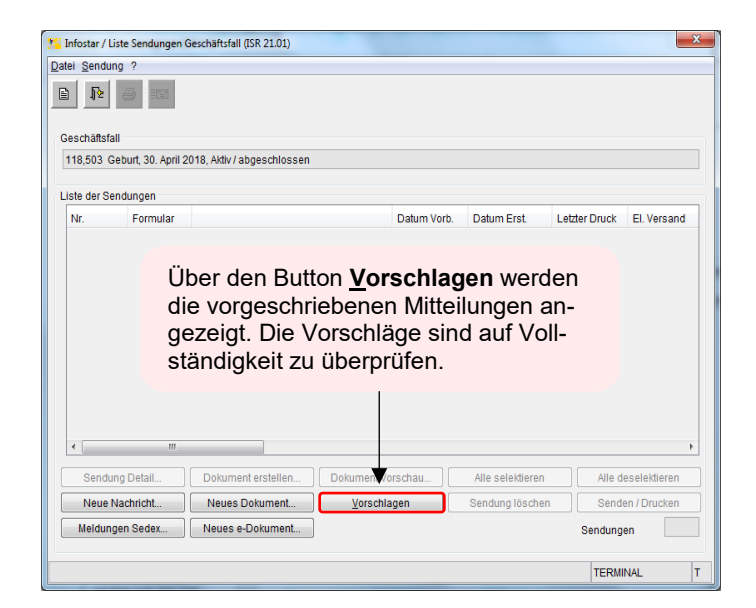

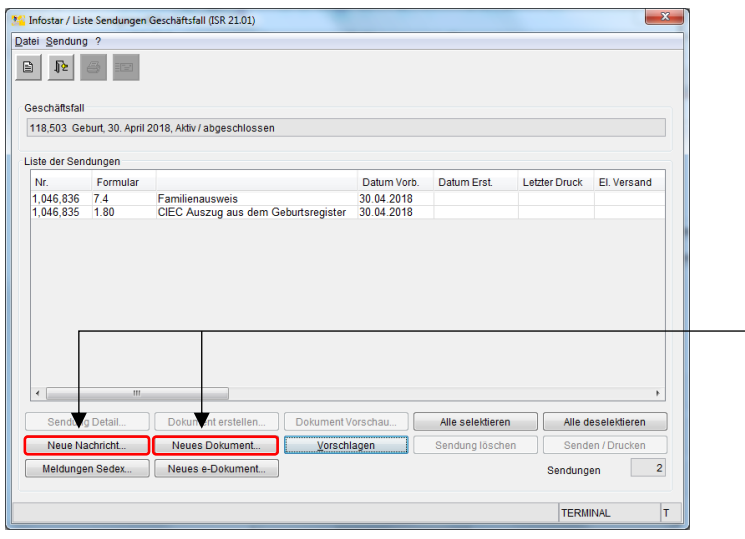

Müssen zusätzliche Sendungen generiert werden, sind diese über den Button **Neues Dokument...** bzw. **Neue Nachricht...** zu erstellen. (Den Ablauf zur Erstellung von Nachrichten oder Sendungen mit Dokument finden Sie im Modul C Sendungen und Dokumente ab Kapitel 3 beschrieben.)

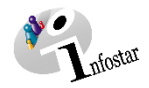

#### <span id="page-20-0"></span>**3. Dokumente**

Über den Button **Geschäftsfall Dokumente** öffnet sich die Maske **GF\_Dokumente (ISR 26.1).**

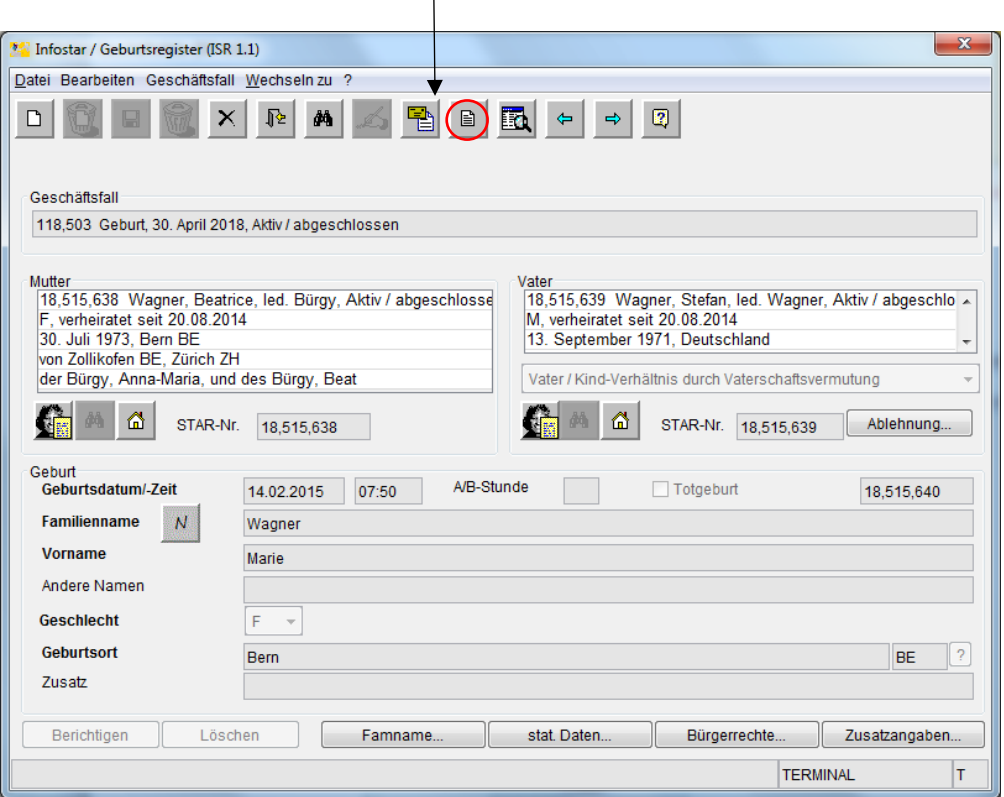

Betätigen Sie in der Maske **GF\_Dokumente (ISR 26.1)** den Button **Neues Dokument...**.

Gehen Sie im Weiteren wie im Modul C Sendungen und Dokumente (Kapitel 2) beschrieben vor:

- 1. Ein Dokument zu einer betroffenen Person an einen Empfänger erstellen
- 2. Mehrere Dokumente zu einer betroffenen Person erstellen

### **4. Zusammenfassung / Übersicht zu den Dokumenten**

<span id="page-21-0"></span>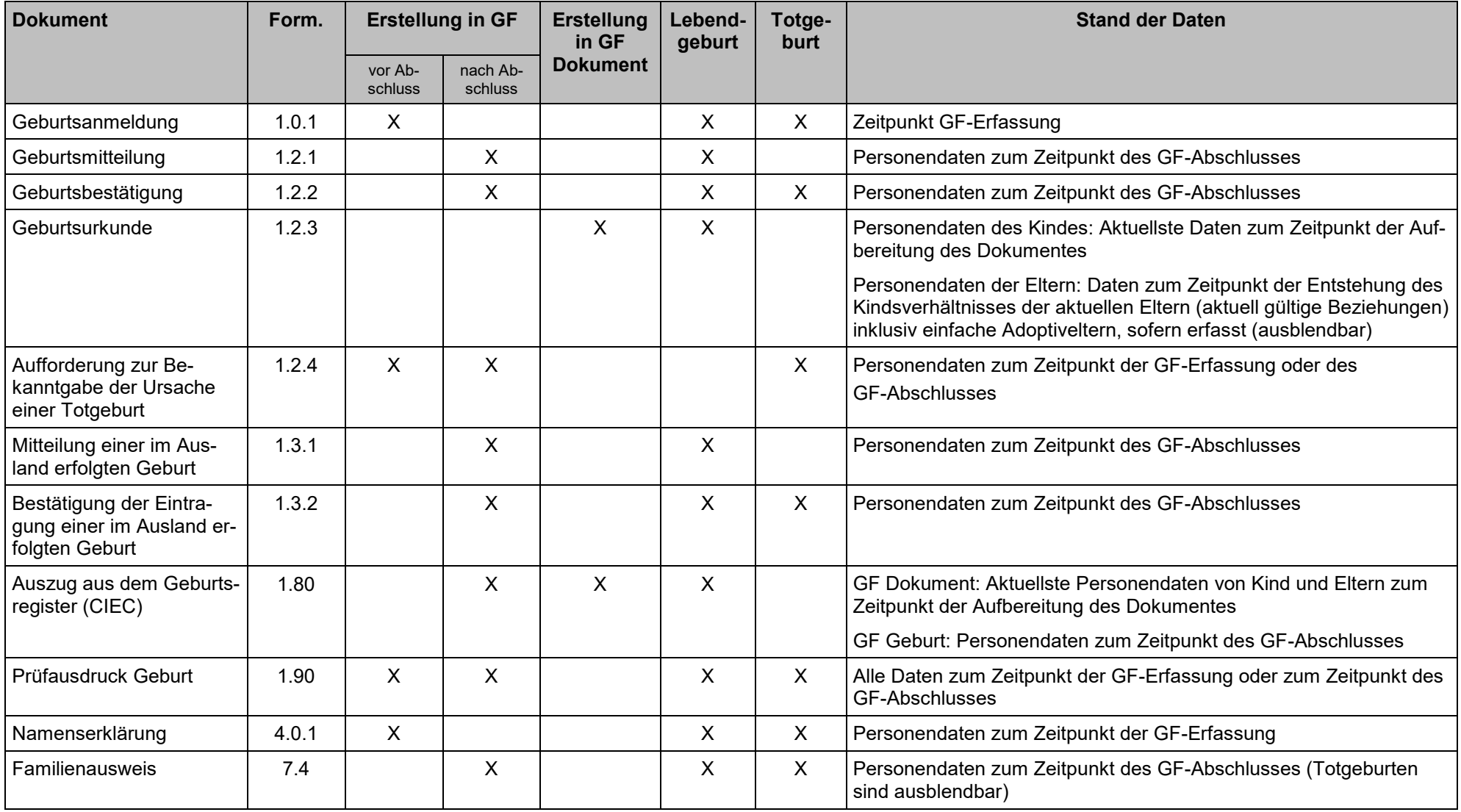

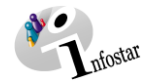

## **5. Zusammenfassung / Übersicht zu den Nachrichten**

<span id="page-22-0"></span>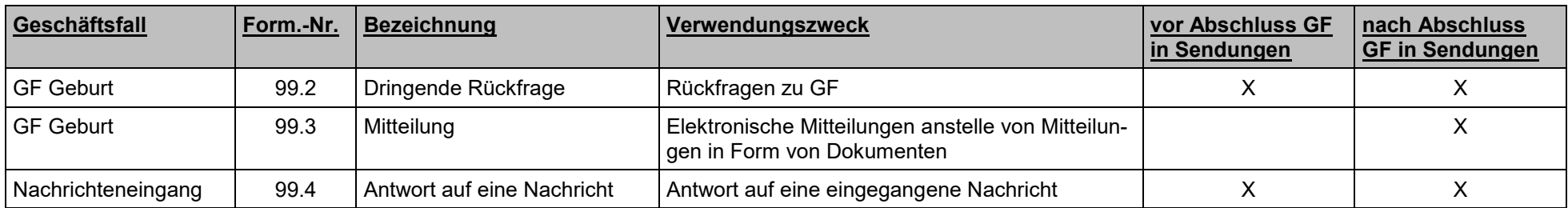